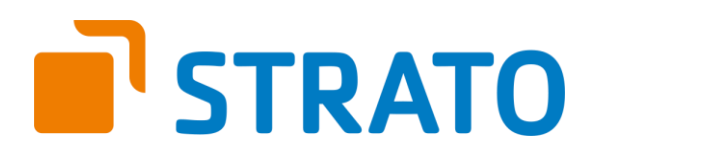

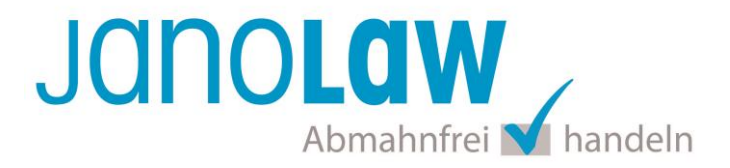

# **Einbindungsanleitung**

# **Shopversion prüfen!**

Bitte prüfen Sie zuerst welche Shopversion Sie haben bzw. ob Sie schon auf den App Store Zugriff haben und gehen dann gemäß unserer bereit gestellten Anleitung vor.

**Navigationsleiste** ist **oben** (horizontal) angeordnet. **Anleitung Variante 1**

**Navigationsleiste** ist **links** angeordnet. **Anleitung Variante 2** (beginnend ab Seite 9)

**App Store** vorhanden? **Anleitung Variante 2** (beginnend ab Seite 9)

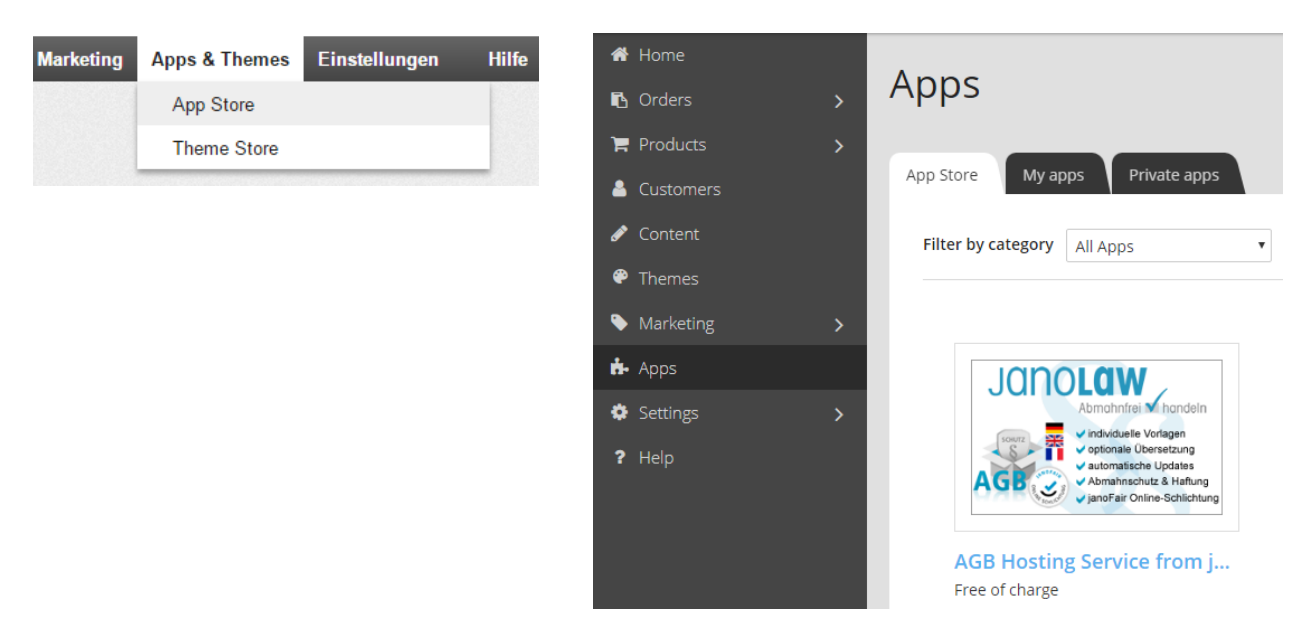

Sollten Sie den AGB Hosting-Service noch nicht erworben haben dann können Sie dies über folgenden Link tun:

[Jetzt den passenden AGB-Service buchen!](https://www.janolaw.de/internetrecht/internetshop/abmahnschutz-internetshop.html?partnerid=8703#menu)

# **janolaw Versionshinweis**

Bitte prüfen Sie ob Ihnen die Rechtstexte in der **janolaw Version 3** zur Verfügung stehen. Dies ist der Fall, wenn die Texte im Jahr 2016 erstellt worden sind. Sollten Sie Zweifel haben, dann prüfen Sie nach dem Login in Ihrem persönlichen Bereich [My janolaw](https://www.janolaw.de/login.html) in der Übersicht das Datum der letzten Erstellung bzw. ob Sie den Menüpunkt am [Stammdaten ändern](https://www.janolaw.de/myjanolaw/agb-service/#menu) haben. Mit einer einmaligen Neubeantwortung des gesamten Fragenkatalogs erhalten Sie automatisch die aktuellste Version.

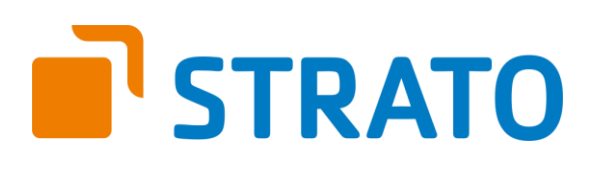

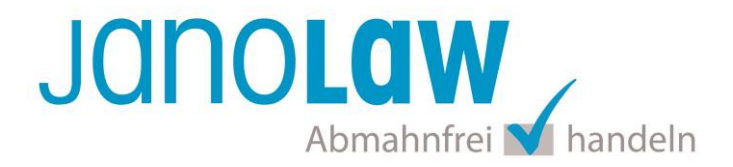

# **Variante 1**

and the

Diese Variante können Sie verwenden, wenn Sie die **deutsche Version** des **AGB Hosting-Service** von **janolaw** erworben haben. Die mehrsprachige Variante von janolaw wird nicht unterstützt und funktioniert nur mittels Variante 2.

Gehen Sie für die Integration der Rechtstexte bitte wie folgt vor:

# **1. Aktivierung der janolaw Schnittstelle**

Loggen Sie sich im Back-Office Ihres Webshops ein und wählen in der Quernavigation das Menü "*Inhalt / Kategorien"* und dort dann nacheinander die Menüeinträge "*Rechtstexte"* und "*Rechtstexte von janolaw"* aus.

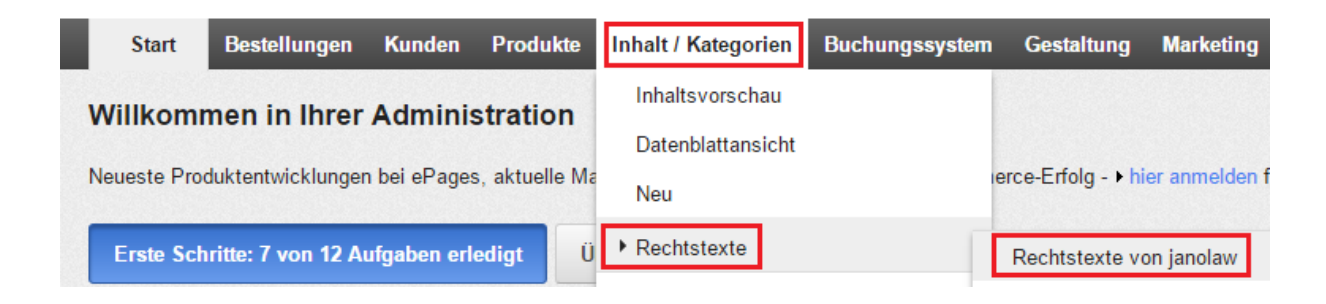

Tragen Sie in die Maske Ihre **User-ID (Kundennummer)** und **Shop-ID** ein, die Sie von janolaw erhalten haben. Sie finden diese in Ihrem persönlichen Bereich [My janolaw](https://www.janolaw.de/login.html) bzw. in der E-Mail, die Sie nach der Erstellung der Dokumente erhalten haben.

Klicken Sie den Button "*Speichern*", um Ihre erstellten Rechtstexte bei janolaw abzurufen. Nach erfolgreichem Import sind die Texte in Ihrem Shop auf den jeweiligen Seiten eingebunden und werden von janolaw in regelmäßigen Intervallen aktualisiert.

Hinweis: Bitte nehmen Sie Änderungen an Ihren Texten ausschließlich auf [www.janolaw.de](http://www.janolaw.de/) vor. Dazu müssen Sie die Dokumente in My janolaw ggf. neu erstellen.

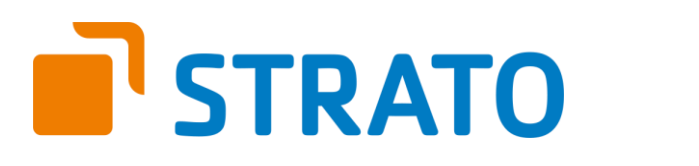

#### Rechtstexte von janolaw

Jano**Law**.

So aktivieren S

aktualisiert.

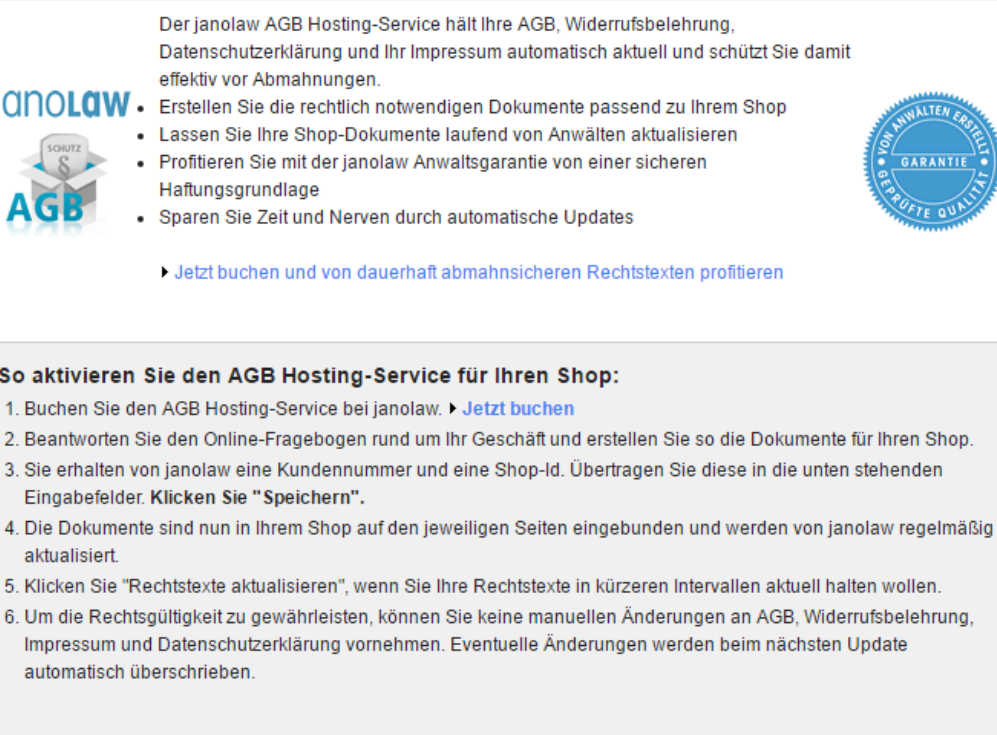

Sollten Sie weitere Fragen und Anregungen haben, steht Ihnen das janolaw Team jederzeit gerne zur Verfügung. Telefon: 06196 7722-777 (montags bis freitags von 9 bis 18 Uhr) E-Mail: support@janolaw.de

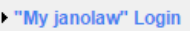

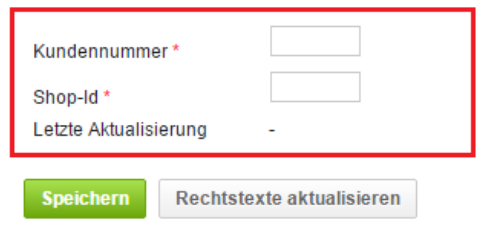

# **2. Einbindung des Muster-Widerrufsformular im Shop**

Bitte legen Sie für das Widerrufsformular einen weiteren Menüpunkt / Link in Ihren Internetshop neben den schon bestehenden für AGB, Impressum, Datenschutzerklärung und Widerrufsbelehrung an. Damit kommen Sie der Vorgabe des Gesetzgebers nach, dass das Dokument leicht auffindbar ist. [Informationen zum Muster-Widerrufsformular](https://www.janolaw.de/docs/muster-widerrufsformular.doc)

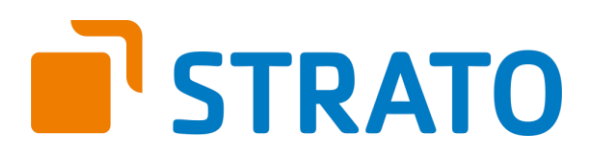

# **JanoLaw** Abmahnfrei Mhandeln

# **3. E-Mail Auftragsbestätigung rechtssicher gestalten**

Die folgenden Dokumente müssen per E-Mail Auftragsbestätigung oder spätestens mit dem Warenversand dem Kunden zugeschickt werden.

- $\bullet$  AGB
- Widerrufsbelehrung
- Muster-Widerrufsformular
- Datenschutzerklärung ab Mai 2018

Um eine **Abmahnung** zu **vermeiden** empfehlen wir auch den **Versand** der **Datenschutzerklärung** in der E-Mail Auftragsbestätigung aufgrund des für die Shop-Datenschutzerklärungen relevanten Art. 12 der **Datenschutzgrundverordnung** (**DSGVO**)<https://dsgvo-gesetz.de/art-12-dsgvo/> Hier wird explizit von der Übermittlung an die betroffene Person gesprochen und nicht von der allgemeinen Öffentlichkeit.

(1) Der Verantwortliche trifft geeignete Maßnahmen, um der betroffenen Person alle Informationen gemäß den Artikeln 13 und 14 und alle Mitteilungen gemäß den Artikeln 15 bis 22 und Artikel 34, die sich auf die Verarbeitung beziehen, in präziser, transparenter, verständlicher und leicht zugänglicher Form in einer klaren und einfachen Sprache zu übermitteln: dies gilt insbesondere für Informationen, die sich speziell an Kinder richten. Die Übermittlung der Informationen erfolgt schriftlich oder in anderer Form, gegebenenfalls auch elektronisch. Falls von der betroffenen Person verlangt, kann die Information mündlich erteilt werden, sofern die Identität der betroffenen Person in anderer Form nachgewiesen wurde.

## **Widerrufsbelehrung**

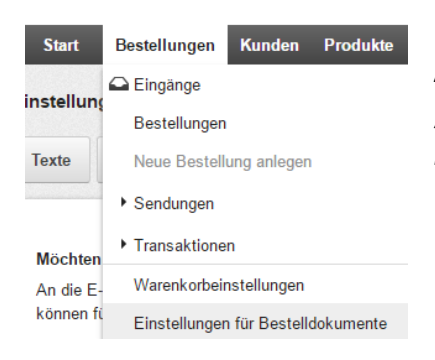

Rufen Sie für die Einbindung der Widerrufsbelehrung als PDF Anhang in die E-Mail Auftragsbestätigung den Menüpunkt "*Bestellungen"* und dann "*Einstellungen für Bestelldokumente"* auf.

Wählen Sie nun den Reiter *Widerrufsbelehrung in E-Mails* aus und setzen bei der Eingangsbestätigung einen Haken und bestätigen die Zuordnung mit dem Button *Speichern.*

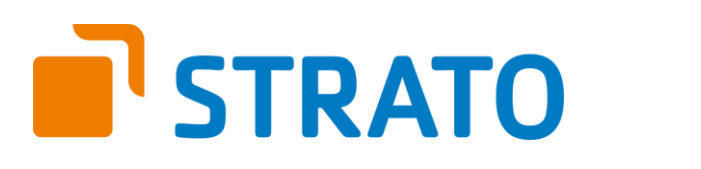

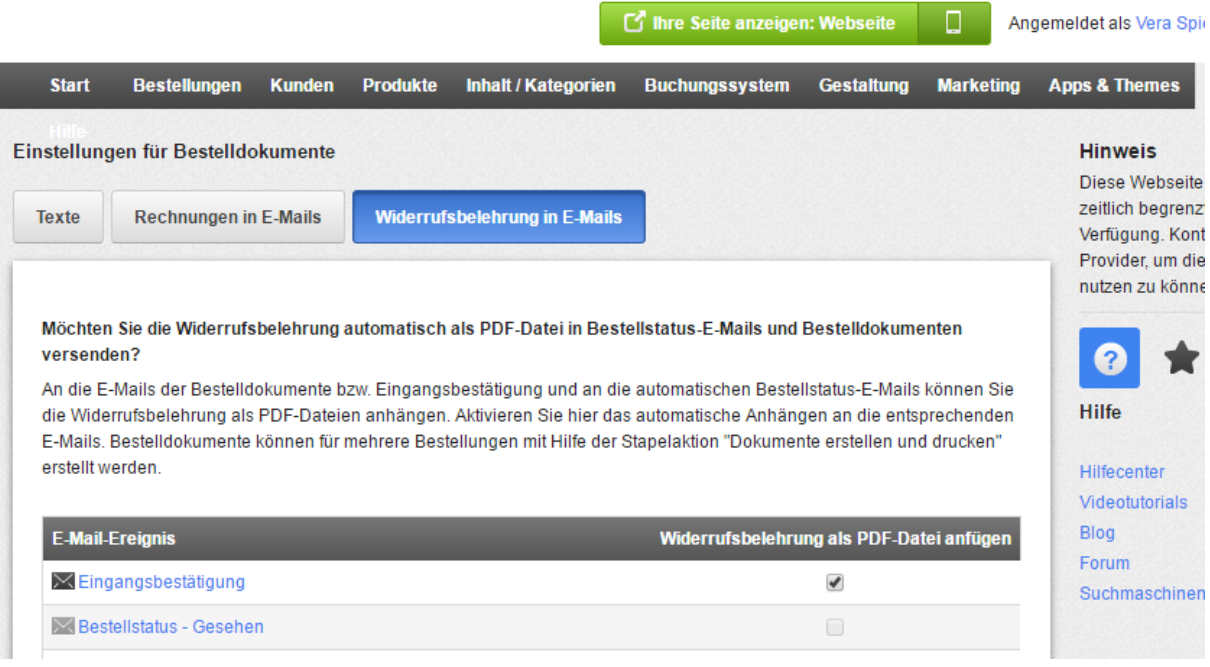

## **AGB, Datenschutzerklärung, Muster-Widerrufsforumlar**

Um die AGB bzw. das Muster-Widerrufsformular und die Datenschutzerklärung in die E-Mail Auftragsbestätigung einzubinden, müssen Sie diese systembedingt manuell d.h. per Copy & Paste in die E-Mail einfügen. Eine automatische Einbindung bzw. Aktualisierung ist aufgrund von Einschränkungen des Shopsystems nicht möglich.

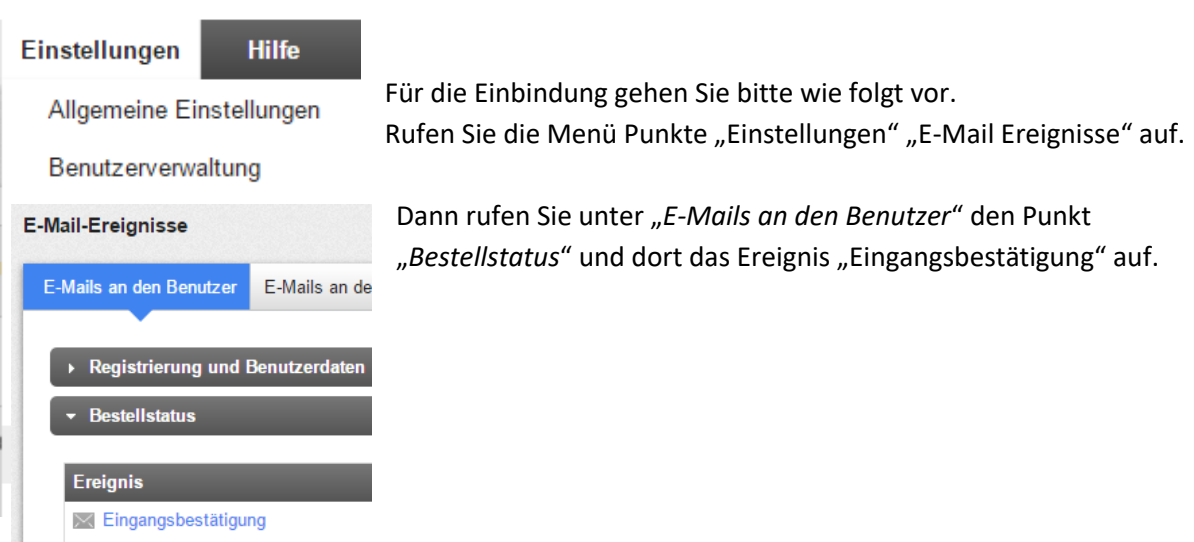

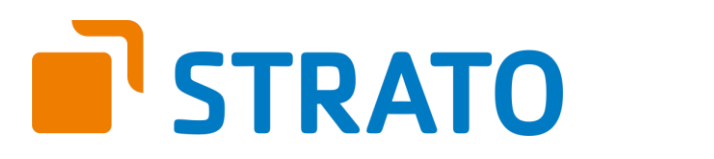

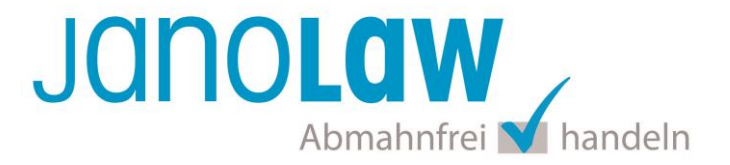

Kopieren Sie den Text der AGB, der Datenschutzerklärung bzw. des Muster-Widerrufsforumlar zusammen mit Ihrer Signatur in die Textbox herein und speichern die Eingaben mit dem Button. Bitte beachten Sie, dass Sie bei Änderungen an den AGB bzw. Datenschutzerklärung diese in der E-Mail Auftragsbestätigung händisch aktualisieren.

Achten Sie darauf, dass Sie jeweils eine räumliche Trennung in Form von ein paar Leerzeilen vornehmen.

Vorzeitiges Erlöschen des Widerrufsrechts Das Widerrufsrecht erlischt vorzeitig bei Verträgen zur Lieferung versiegelter Waren, die aus Gründe der Hygiene nicht zur Rückgabe geeignet sind, wenn ihre Versiegelung nach der Lieferung entfernt v

Dokument erstellt und laufend aktualisiert durch die janolaw AG

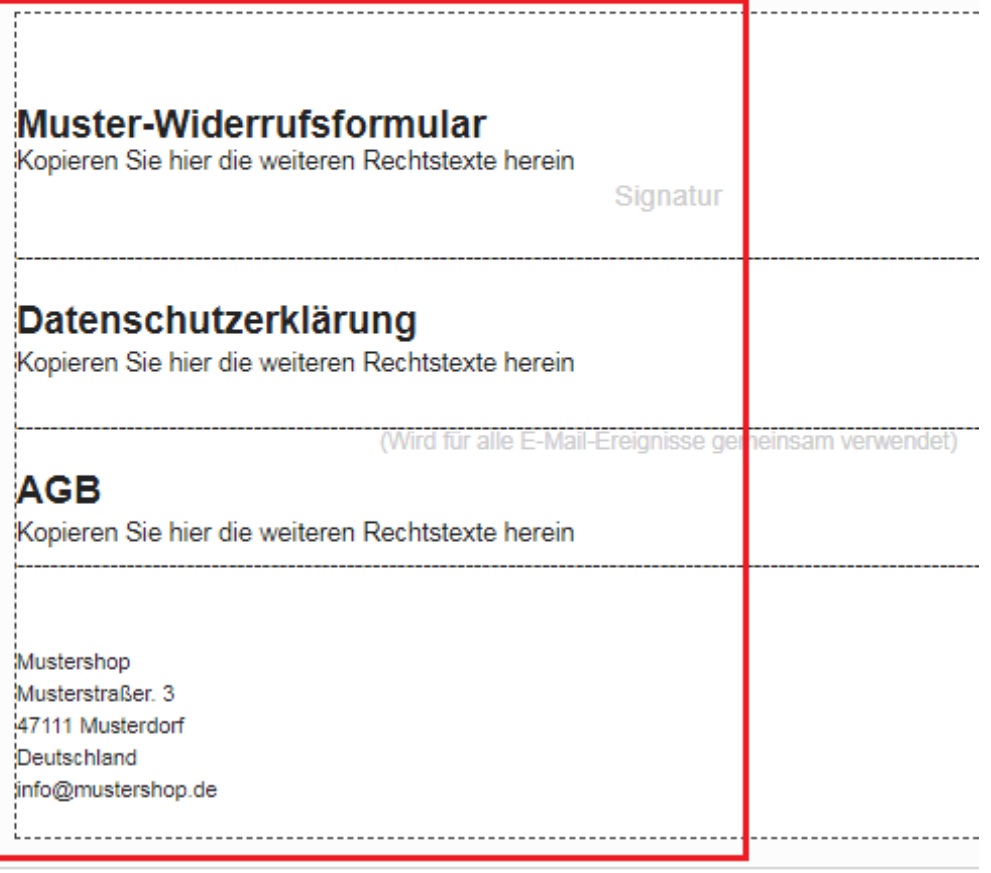

Speichern

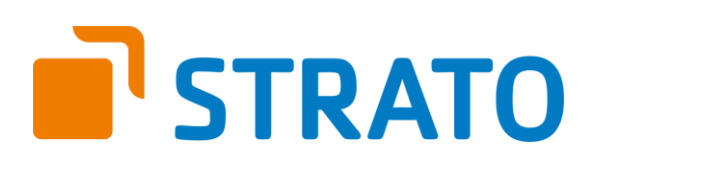

## **WICHTIG**

Bitte prüfen Sie im Rahmen eines **Testkaufs** auch ob Sie die Dokumente in der **E-Mail Auftragsbestätigung** korrekt eingebunden haben bzw. ob die oben aufgeführten Dokumente per Schnittstelle automatisch eingebunden wurden.

- Wenn die **Funktionalität nur teilweise gegeben** ist, dann müssen Sie die restlichen Texte händisch in der E-Mail Auftragsbestätigung hinterlegen und diese bei Änderungen manuell aktualisieren.
	- Der Versand kann dann als **E-Mail Anhang** erfolgen indem Sie die Rechtstexte jeweils als PDF Dokument umwandeln.
	- **Alternativ** können Sie den **Rechtstext** auch in die E-Mail Auftragsbestätigung unterhalb der Kaufbestätigung / Signatur **herein kopieren**. Bitte achten Sie bei dieser Variante darauf, dass Sie nicht die von der Schnittstelle automatisch eingespielten Rechtstexte überschreiben, da bei der nächsten Synchronisation die von Ihnen händisch ergänzten Texte überschrieben werden.

Ihre Rechtstexte im Word Format finden Sie nach dem Login in Ihrem persönlichen Bereich [My janolaw](https://www.janolaw.de/login.html) über den Klick auf PÜbersicht aufrufen ›

## **HINWEIS**

Eine reine Verlinkung auf die Rechtstexte in der E-Mail Auftragsbestätigung ist nicht ausreichend!

## **Textuelle Änderungen**

Bitte nehmen Sie eventuelle Änderungen an den janolaw Dokumenten ausschließlich auf www.janolaw.de vor. Dazu müssen Sie sich in den Bereich [My janolaw](https://www.janolaw.de/login.html) einloggen und dort die Dokumente ggf. neu erstellen.

#### **Muster-Widerrufsformular**

Das Muster-Widerrufsformular muss per E-Mail oder spätestens mit dem Warenversand zugeschickt werden. Zusätzlich muss das Widerrufsformular als weiterer Menüpunkt / Link in Ihren Internetshop neben den schon bestehenden Links für AGB, Impressum, Datenschutzerklärung, Widerrufsbelehrung und dem aktiven Link zur Online Streitbeilegungsplattform (OS-Plattform) angelegt werden. [Weitere Informationen zum Muster-](https://www.janolaw.de/docs/muster-widerrufsformular.doc)Widerrufsformular ›

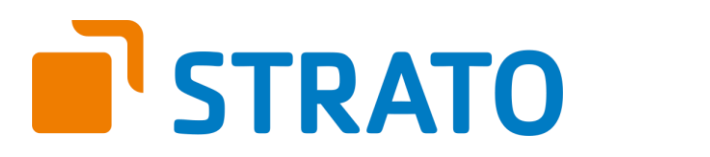

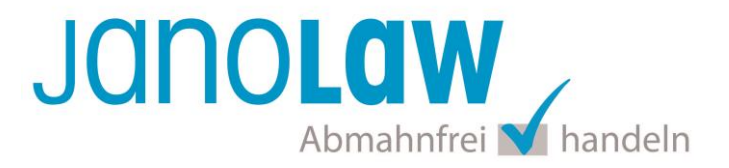

## **Online Streitschlichtungsvorlage (OS-Plattform)**

Nach der europäischen ODR-Verordnung (Verordnung über die außergerichtliche Online-Beilegung verbraucherrechtlicher Streitigkeiten) müssen Unternehmer, die an Verbraucher verkaufen seit dem 9. Januar 2016 auf ihren Webshops einen **aktiven Link** auf die OS-Plattform [\(https://ec.europa.eu/consumers/odr/](https://ec.europa.eu/consumers/odr/) ) setzen **und ihre E-Mail Adresse angeben**.

#### **WICHTIG**:

Sie sollten den Link zur Plattform weder unter das Impressum noch in die AGB einfügen, da er dort als "versteckt" gelten könnte.

Hier unser Textvorschlag:

*Die EU-Kommission stellt eine Plattform für außergerichtliche Streitschlichtung bereit. Verbrauchern gibt dies die Möglichkeit, Streitigkeiten im Zusammenhang mit ihrer Online-Bestellung zunächst außergerichtlich zu klären. Die Streitbeilegungs-Plattform finden Sie hier: <https://ec.europa.eu/consumers/odr/>*

*Unsere E-Mail für Verbraucherbeschwerden lautet: ......@......*

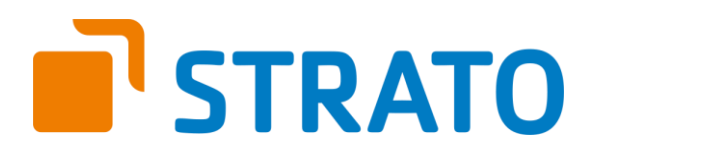

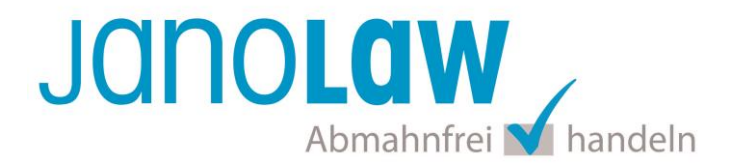

# **Variante 2 (App Store)**

# — SK I I

Diese Variante können Sie für die **deutsche Version** und die **mehrsprachige Version** des **AGB Hosting-Service** nutzen. Installieren Sie dazu das über den App Store zur Verfügung gestellte Plugin.

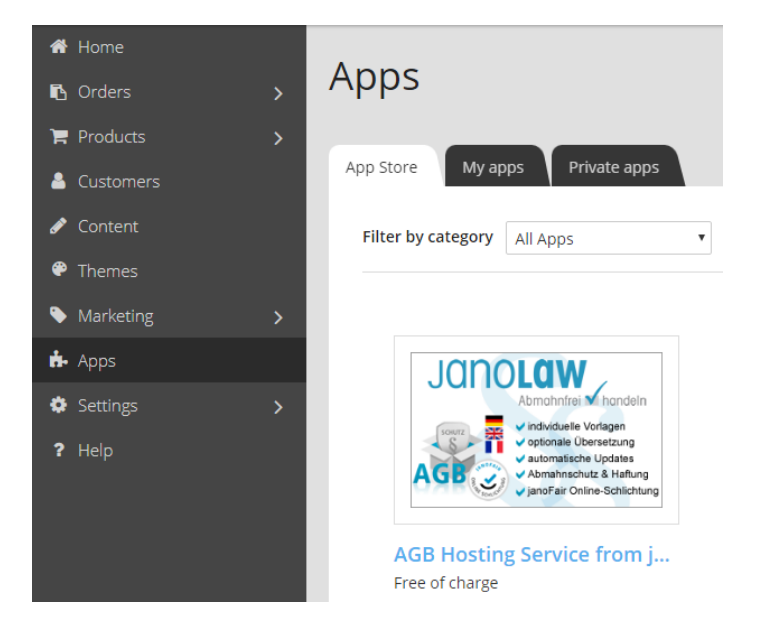

# **janolaw Versionshinweis**

Bitte prüfen Sie ob Ihnen die Rechtstexte in der **janolaw Version 3** zur Verfügung stehen. Dies ist der Fall, wenn die Texte im Jahr 2016 erstellt worden sind. Sollten Sie Zweifel haben, dann prüfen Sie nach dem Login in Ihrem persönlichen Bereich [My janolaw](https://www.janolaw.de/login.html) in der Übersicht das Datum der letzten Erstellung bzw. ob Sie den Menüpunkt am [Stammdaten ändern](https://www.janolaw.de/myjanolaw/agb-service/#menu) haben. Mit einer einmaligen Neubeantwortung des gesamten Fragenkatalogs erhalten Sie automatisch die aktuellste Version.

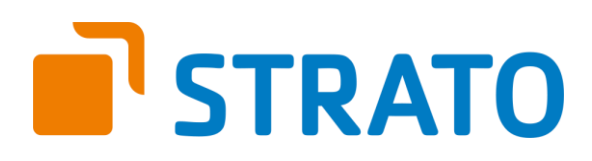

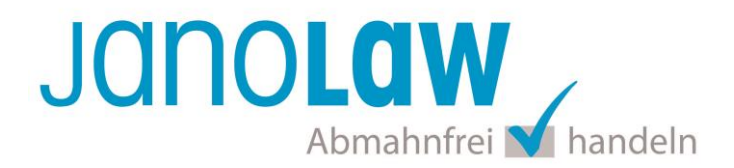

# **1. Installation der janolaw App**

## **Wichtig**

Bei der janolaw App handelt es sich nicht um ein Update sondern um eine **Neuinstallation**! Sollten Sie noch das alte Plugin verwenden (vgl. Variante 1) dann deaktivieren Sie bitte das alte Plugin von janolaw bevor Sie das neue installieren! Loggen Sie sich dazu im Back-Office Ihres Webshops ein und wählen in der Quernavigation das Menü "*Inhalt / Kategorien"* und dort dann nacheinander die Menüeinträge "*Rechtstexte"* und "*Rechtstexte von janolaw"* aus. Lassen Sie die Felder leer, indem Sie die Kundennummer und die Shop-Id entfernen und mit dem "*Speichern*" Button die Änderungen bestätigen. Den Fehlerhinweis können Sie ignorieren.

installieren Sie in Ihrem Shop.

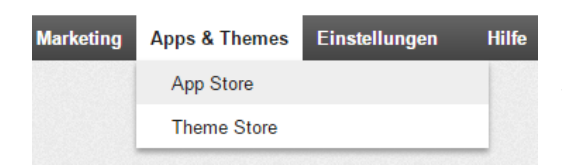

Rufen Sie dazu den Menüpunkt *App & Themes* auf und wählen dann den *App Store* aus

Rufen Sie hier die *janolaw AGB Hosting-Service App* auf und

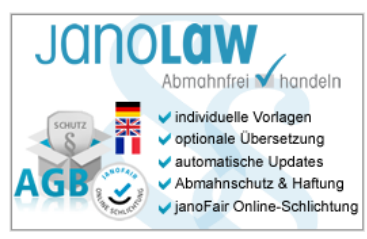

janolaw AGB Hosting-Service

# **2. Schnittstelle aktivieren**

## Aktivierung der janolaw AGB-Schnittstelle

Die notwendigen Parameter für eine Verbindung zum AGB Hosting-Service wurden an janolaw übermittelt

Damit die Synchronisation zu Ihrem Online-Shop aktiviert werden kann, müssen Sie nur noch die Rechtstexte zuordnen. Klicken Sie dazu den Button an und loggen sich dann bei janolaw ein bzw. ergänzen Sie unten

stehendes E-Mail Feld um die Zuordnung und Aktivierung später vorzunehmen E-Mail Adresse:

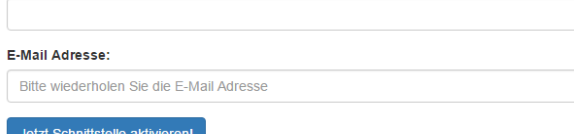

Nach der Installation des [janolaw Plugins](http://epages/) im Administrationsbereich Ihres Shops müssen die notwendigen Parameter für eine Verbindung zum AGB Hosting-Service an janolaw übermittelt werden. Klicken Sie dazu den Button "*Jetzt Schnittstelle aktivieren*" an.

Sie werden nun automatisch auf die Webseite von janolaw weiter geführt. Loggen Sie sich bei janolaw mit Ihren Zugangsdaten ein.

An die angegebene E-Mail Adresse wird Ihnen nun eine E-Mail mit dem Betreff *Aktivierung der janolaw AGB-Schnittstelle* mit dem Link für eine spätere Zuordnung und Aktivierung der App zugesandt.

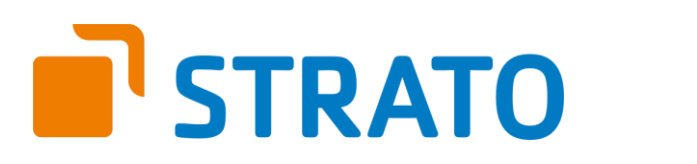

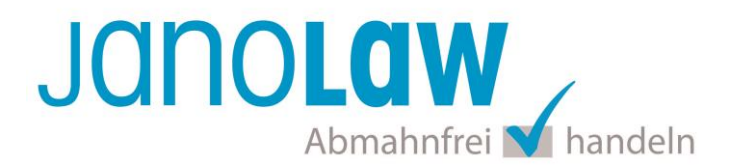

# **3. Konfiguration**

Nach der Weiterführung bzw. dem Klick auf dem Link und dem erfolgreichen Login bei janolaw gelangen Sie direkt zur Übersicht für die Zuordnung der Rechtstexte zu Ihrem Online-Shop.

**Hinweis**: Beachten Sie, dass nur die Service in der Übersicht aufgeführt werden, für die die Rechtstexte von Ihnen schon generiert wurden und hierfür die passende Zuordnung des Shopsystems ausgewählt wurde.

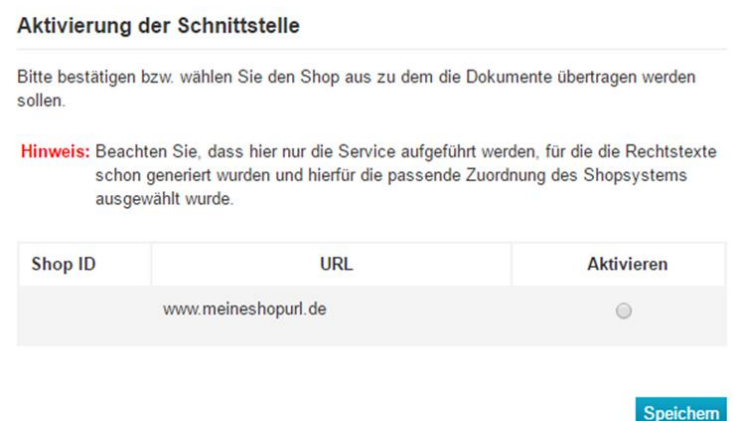

Setzen Sie den Bullet Point und bestätigen dann den Vorgang mit dem Button *Speichern* nach erfolgreicher Speicherung sehen Sie den folgenden Hinweistext. Wir haben die App/Plugin für Ihren Onlineshop aktiviert!

# **4. Default Sprache und Shopsystems setzen**

Damit auf Ihren Shopseiten bzw. in der E-Mail Auftragsbestätigung die Texte den jeweiligen Sprachen zugeordnet wird, wählen Sie bitte im Rahmen der Shopsystemauswahl aus, ob Sie Deutsch bzw. Englisch (enthalten in der mehrsprachigen Version des AGB Hosting-Service) als Standardsprache (Default-Wert) setzen möchten, wenn Sie weitere Sprachen in Ihrem Shop verwenden.

## **So funktioniert's**

Die Auswahl des Shopsystems und die Zuordnung der Default Sprache können Sie in Ihrem persönlichen Bereich [My janolaw](https://www.janolaw.de/login.html) über die Menüpunkte & Übersicht aufrufen » und a [URL/Shopsystem bearbeiten](https://www.janolaw.de/myjanolaw/agb-service/) vornehmen.

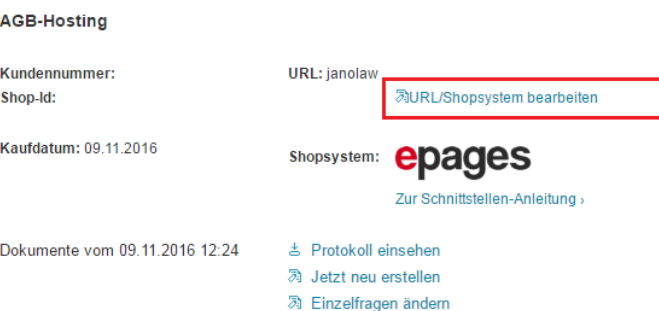

园 Stammdaten ändern Anleitung zur Online-Schlichtung

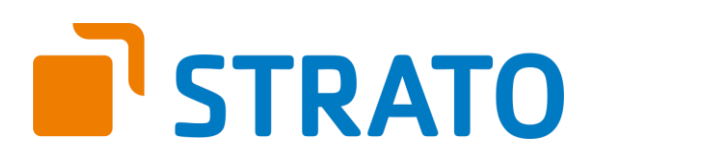

Wenn Sie eine Default Sprache setzen möchten wählen Sie zuerst Ihr Shopsystem aus. Dann wird das zusätzliche Auswahlfeld eingeblendet. Wenn Sie JA setzen, dann wird in allen weiteren Sprachversionen des Shops die Defaultsprache gesetzt.

Haben Sie nur den deutschsprachigen Service bei janolaw gebucht, dann wird deutsch in allen Sprachversionen des Shops angezeigt. Bei der bei der mehrsprachigen Version wird englisch in allen weiteren Sprachversionen des Shops angezeigt mit Ausnahme der deutschen bzw. französischen Seiten.

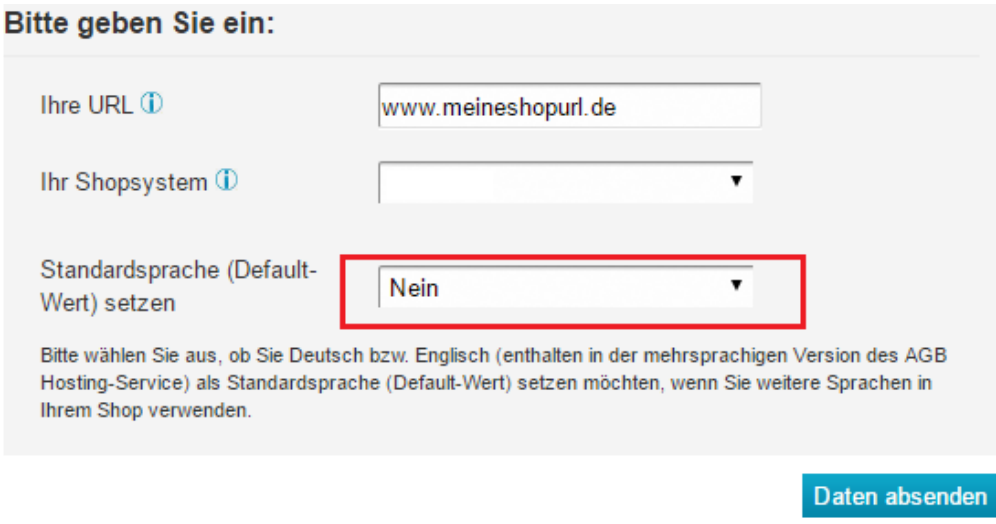

# **5. E-Mail Auftragsbestätigung rechtssicher gestalten**

Die folgenden Dokumente müssen per E-Mail Auftragsbestätigung oder spätestens mit dem Warenversand dem Kunden zugeschickt werden.

- AGB
- Widerrufsbelehrung
- Muster-Widerrufsformular
- Datenschutzerklärung ab Mai 2018

Um eine **Abmahnung** zu **vermeiden** empfehlen wir auch den **Versand** der **Datenschutzerklärung** in der E-Mail Auftragsbestätigung aufgrund des für die Shop-Datenschutzerklärungen relevanten Art. 12 der **Datenschutzgrundverordnung** (**DSGVO**)<https://dsgvo-gesetz.de/art-12-dsgvo/>

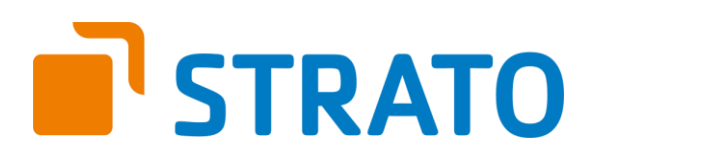

# JANOLAW Abmahnfrei Mhandeln

# Hier wird explizit von der Übermittlung an die betroffene Person gesprochen und nicht von der allgemeinen Öffentlichkeit.

(1) Der Verantwortliche trifft geeignete Maßnahmen, um der betroffenen Person alle Informationen gemäß den Artikeln 13 und 14 und alle Mitteilungen gemäß den Artikeln 15 bis 22 und Artikel 34, die sich auf die Verarbeitung beziehen, in präziser, transparenter, verständlicher und leicht zugänglicher Form in einer klaren und einfachen Sprache zu übermitteln; dies gilt insbesondere für Informationen, die sich speziell an Kinder richten. Die Übermittlung der Informationen erfolgt schriftlich oder in anderer Form, gegebenenfalls auch elektronisch. Falls von der betroffenen Person verlangt, kann die Information mündlich erteilt werden, sofern die Identität der betroffenen Person in anderer Form nachgewiesen wurde.

# **5.1. Einbindung der Texte bei Shops mit der Navigationsleiste auf der linken Seite**

- Rufen Sie den Menü Punkt "Einstellungen / Settings" auf.
- Wählen Sie dort den Punkt "E-Mail Ereignisse / Email events" aus.
- Klicken Sie hier auf den Schiebereiter "Attachment of legal documents".
- Sie können nun die Dokumente den einzelnen E-Mails wie z.B. der E-Mail Auftragsbestätigung als PDF Anhang beifügen. Der Inhalt der Dokumente wird aus dem Inhalt der Webseiten bezogen.

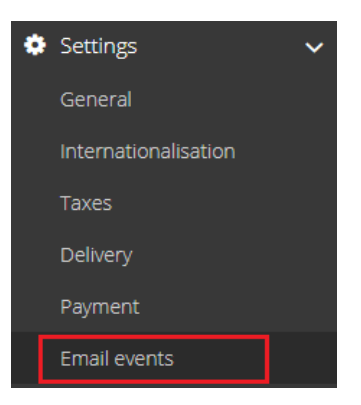

# **Email events**

Emails to the customer Emails to the administrator Attachment of legal documents

Determine which legal documents are attached to an email event as PDF. The legal documents are automatically generated from your legal pages.

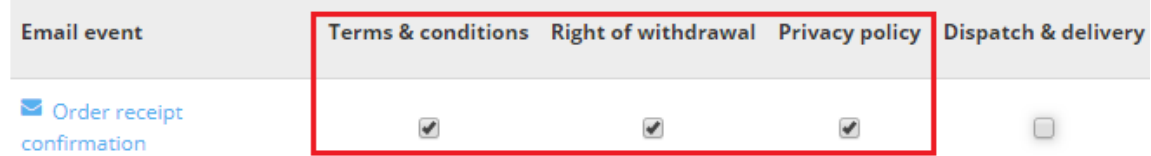

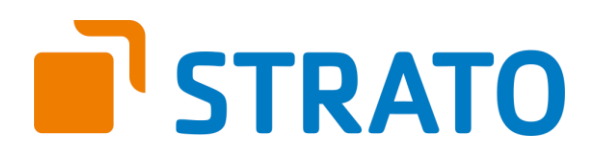

JANOLAW Abmahnfrei Mhandeln

# **5.2. Einbindung der Texte bei Shops mit der Navigationsleiste oben (horizontal)**

Wenn Sie nicht die neuste Version des Shops haben, die Navigationsleiste befindet sich oben, dann gehen Sie bitte für die Einbindung wie folgt vor.

# **Widerrufsbelehrung & Muster-Widerrufsforumlar**

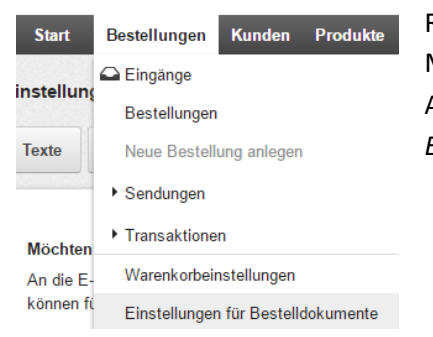

Rufen Sie für die Einbindung der Widerrufsbelehrung bzw. des Muster-Widerrufsforumlar als PDF Anhang in die E-Mail Auftragsbestätigung den Menüpunkt *Bestellungen* und dann *Einstellungen für Bestelldokumente* auf.

Wählen Sie nun den Reiter *Widerrufsbelehrung in E-Mails* aus und setzen bei der Eingangsbestätigung einen Haken und bestätigen die Zuordnung mit dem Button *Speichern.*

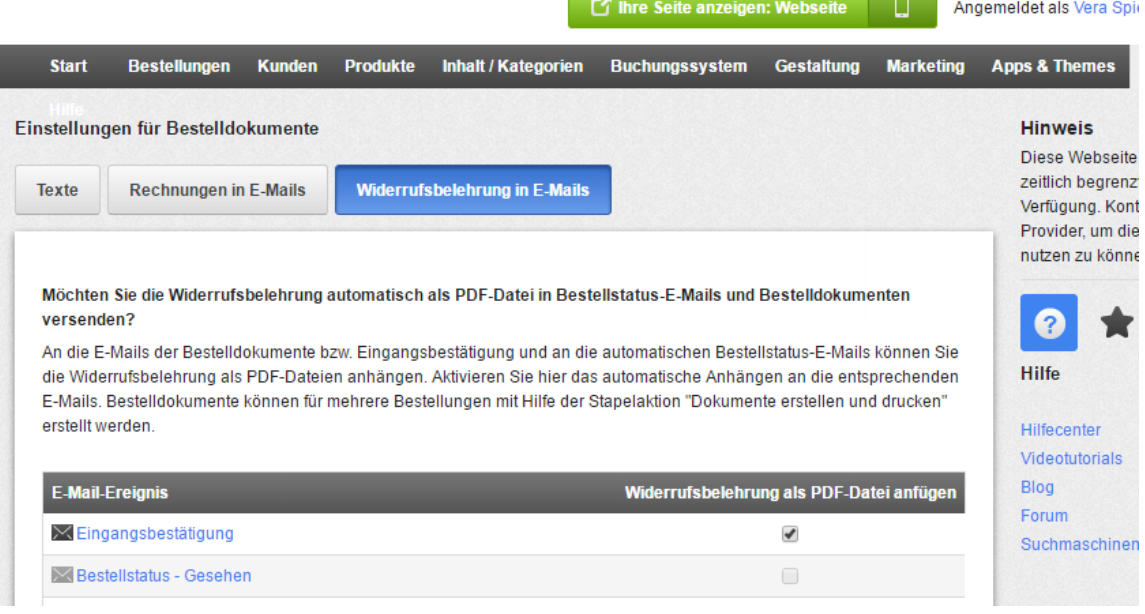

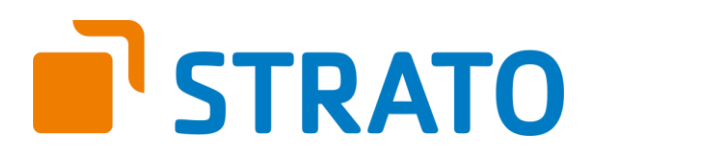

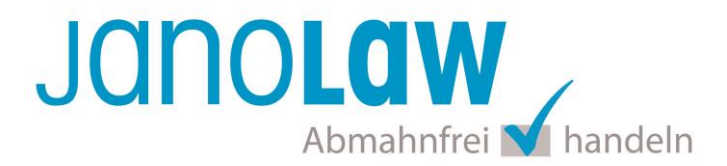

#### **AGB und Datenschutzerklärung**

Um die AGB und die Datenschutzerklärung in die E-Mail Auftragsbestätigung einzubinden, müssen Sie diese systembedingt manuell d.h. per Copy & Paste in die E-Mail einfügen. Eine automatische Einbindung bzw. Aktualisierung ist aufgrund von Einschränkungen des Shopsystems nicht möglich.

#### **WICHTIG**:

Bitte beachten Sie, dass Sie bei Änderungen der rechtlichen Texte, diese Änderungen händisch, d.h. selbst auch in der E-Mail vornehmen müssen.

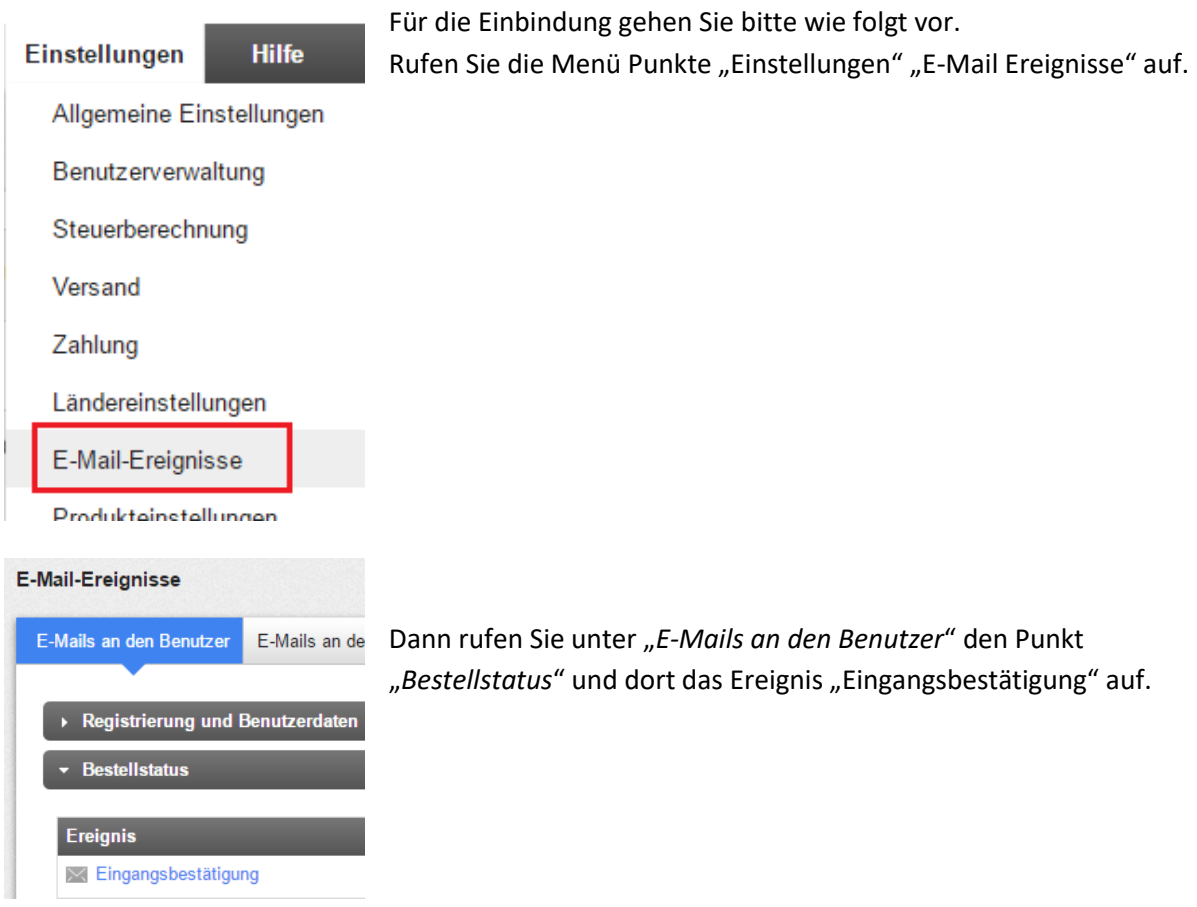

Dann rufen Sie unter "E-Mails an den Benutzer" den Punkt "Bestellstatus" und dort das Ereignis "Eingangsbestätigung" auf.

Kopieren Sie den Text der AGB und der Datenschutzerklärung zusammen mit Ihrer Signatur in die Textbox Signatur herein und speichern die Eingaben mit dem Button. Bitte beachten Sie, dass Sie bei Änderungen an den AGB bzw. Datenschutzerklärung diese in der E-Mail Auftragsbestätigung händisch aktualisieren.

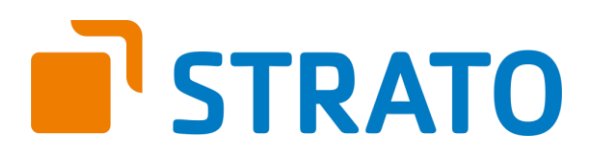

**JanoLaw** Abmahnfrei Mhandeln

Achten Sie darauf, dass Sie jeweils eine räumliche Trennung in Form von ein paar Leerzeilen vornehmen.

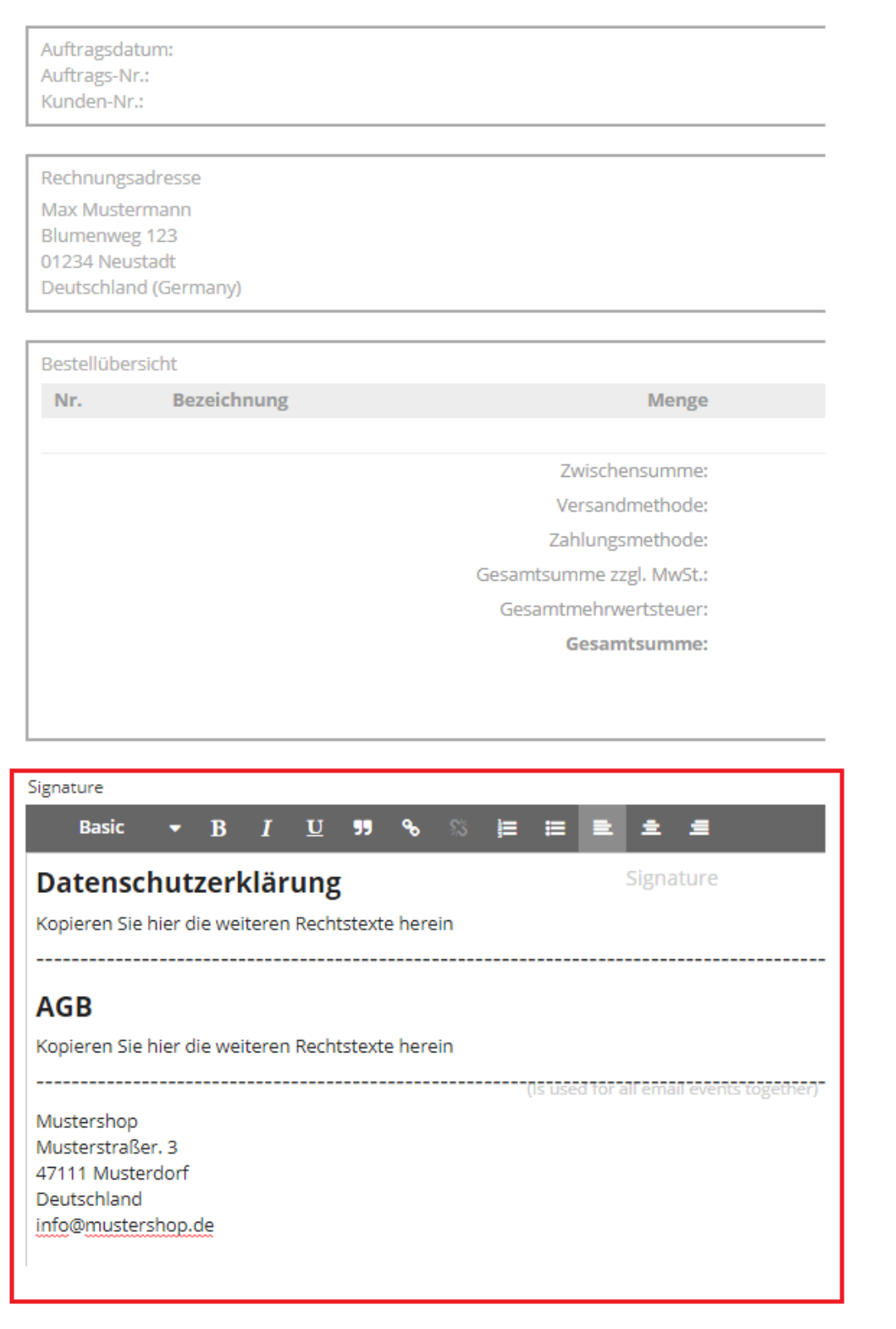

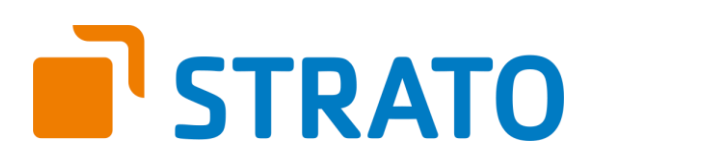

#### **WICHTIG**

Bitte prüfen Sie im Rahmen eines **Testkaufs** auch ob Sie die Dokumente in der **E-Mail Auftragsbestätigung** korrekt eingebunden haben bzw. ob die oben aufgeführten Dokumente per Schnittstelle automatisch eingebunden wurden.

- → Wenn die **Funktionalität nur teilweise gegeben** ist, dann müssen Sie die restlichen Texte händisch in der E-Mail Auftragsbestätigung hinterlegen und diese bei Änderungen manuell aktualisieren.
	- Der Versand kann dann als **E-Mail Anhang** erfolgen indem Sie die Rechtstexte jeweils als PDF Dokument umwandeln.
	- **Alternativ** können Sie den **Rechtstext** auch in die E-Mail Auftragsbestätigung unterhalb der Kaufbestätigung / Signatur **herein kopieren**. Bitte achten Sie bei dieser Variante darauf, dass Sie nicht die von der Schnittstelle automatisch eingespielten Rechtstexte überschreiben, da bei der nächsten Synchronisation die von Ihnen händisch ergänzten Texte überschrieben werden.

Ihre Rechtstexte im Word Format finden Sie nach dem Login in Ihrem persönlichen Bereich [My janolaw](https://www.janolaw.de/login.html) über den Klick auf PÜbersicht aufrufen ›

#### **HINWEIS**

Eine reine Verlinkung auf die Rechtstexte in der E-Mail Auftragsbestätigung ist nicht ausreichend!

#### **Textuelle Änderungen**

Bitte nehmen Sie eventuelle Änderungen an den janolaw Dokumenten ausschließlich auf www.janolaw.de vor. Dazu müssen Sie sich in den Bereich [My janolaw](https://www.janolaw.de/login.html) einloggen und dort die Dokumente ggf. neu erstellen.

#### **Muster-Widerrufsformular**

Das Muster-Widerrufsformular muss per E-Mail oder spätestens mit dem Warenversand zugeschickt werden. Zusätzlich muss das Widerrufsformular als weiterer Menüpunkt / Link in Ihren Internetshop neben den schon bestehenden Links für AGB, Impressum, Datenschutzerklärung, Widerrufsbelehrung und dem aktiven Link zur Online Streitbeilegungsplattform (OS-Plattform) angelegt werden. [Weitere Informationen zum Muster-](https://www.janolaw.de/docs/muster-widerrufsformular.doc)Widerrufsformular ›

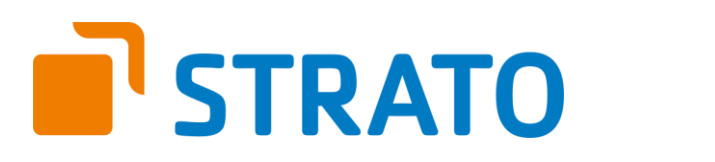

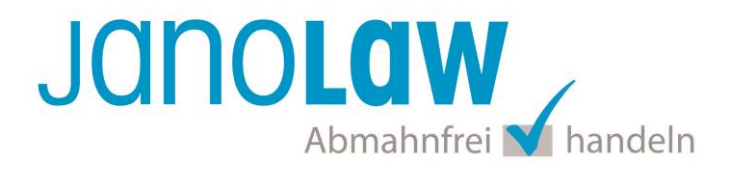

#### **Online Streitschlichtungsvorlage (OS-Plattform)**

Nach der europäischen ODR-Verordnung (Verordnung über die außergerichtliche Online-Beilegung verbraucherrechtlicher Streitigkeiten) müssen Unternehmer, die an Verbraucher verkaufen seit dem 9. Januar 2016 auf ihren Webshops einen **aktiven Link** auf die OS-Plattform [\(https://ec.europa.eu/consumers/odr/](https://ec.europa.eu/consumers/odr/) ) setzen **und ihre E-Mail Adresse angeben**.

#### **WICHTIG**:

Sie sollten den Link zur Plattform weder unter das Impressum noch in die AGB einfügen, da er dort als "versteckt" gelten könnte.

Hier unser Textvorschlag:

*Die EU-Kommission stellt eine Plattform für außergerichtliche Streitschlichtung bereit. Verbrauchern gibt dies die Möglichkeit, Streitigkeiten im Zusammenhang mit ihrer Online-Bestellung zunächst außergerichtlich zu klären. Die Streitbeilegungs-Plattform finden Sie hier: <https://ec.europa.eu/consumers/odr/>*

*Unsere E-Mail für Verbraucherbeschwerden lautet: ......@......*

# **Probleme bei der Einbindung?**

Bitte prüfen Sie, ob Sie folgende Fehlerquellen ausschließen können:

- Bitte achten Sie darauf, welchen Service Sie erworben haben, ob darin nur die deutschen Rechtstexte (Variante 1) enthalten sind oder auch die englischen und französischen (Variante 2).
- Bitte prüfen Sie bei Verwendung der Variante 2, ob Sie das korrekte Shopsystem und eine passende Default Sprache ausgewählt haben.
- Bitte prüfen Sie ob Sie die Kundennummer/USER-ID mit der Shop-ID nicht vertauscht haben (Variante 1).
- Bitte prüfen Sie, ob Sie die in Ihrem persönlichen Bereich bereit gestellten IDs Kundennummer/USER-ID und Shop-ID ohne Leerzeichen bzw. Zahlendreher eingegeben haben.